To find the proper Sharp drivers (Windows)

- 1) Go to www.Sharpusa.com
- 2) On the top right side of the screen, click on the 'Support' link
- 3) At the Support page, click the link for 'Product Drivers & Downloads' under the Business Products Support column.
- 4) From the drop-down tab for 'Product Category', select 'MFPs'. When you do, the page will forcibly refresh.
- 5) From the drop-down tab for 'Product', select the MFP model 'MX-6071'. Like the above tab, once you select the model, the page will refresh again.
- 6) From the drop-down tab for 'File Type', select 'Drivers and Utilities'. This time, the screen will not refresh, and you can just click the 'Search' button.

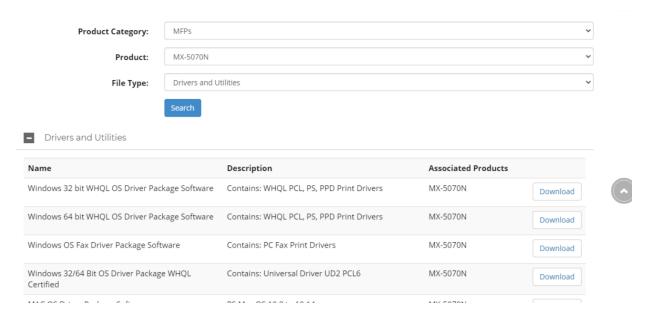

- 7) From the options listed after searching, you will want to download the **PCL** drivers for the bit type you have
- 8) The drivers are in a self-install wizard/app that will find the MFP on the network, or you can **manually** set up the drivers by inputting the IP/Host Name address yourself.

If you manually add the IP/Host Name, make sure to go into the 'Printer Preferences' of the driver. The far right tab will be the 'Configuration' tab where you can have the driver ping the MFP and find out what "extras" the MFP has, i.e. extra paper trays, finishing options, etc..

(Host name: copier-cs.ms.okstate.edu)

(Please see Mohammed in room 233 if you are facing any issues while adding the printer/driver)